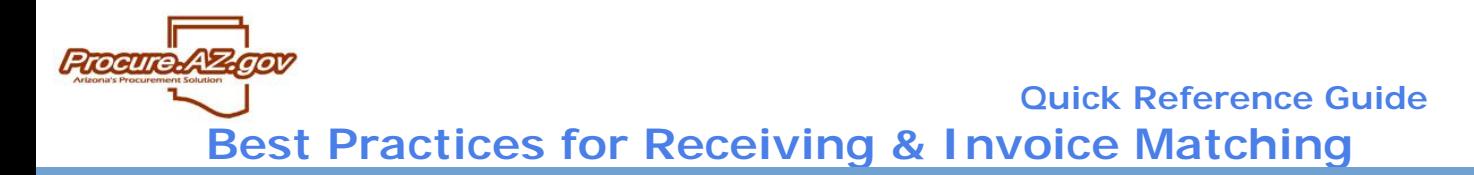

This quick reference guide is designed to assist you in understanding how to manage your receiving process in ProcureAZ and how to locate data about received goods to support Accounts Payable processing.

## **Best Practice Approach Recommendation**

The following approach is recommended for all agencies to use in receiving goods/services in ProcureAZ in order to 1) utilize online tools to support the 3-way match for invoice processing, 2) track remaining balances on purchases issues, and 3) ensure synchronization of encumbrance data between ProcureAZ and AFIS.

Step 1 - Enter receipt in ProcureAZ: When goods are services are received by your agency, approved Department Access users should create a receipt in ProcureAZ reflecting the quantities received. This should be done **at the time of receipt.**

Step 2 – Process any cancellation or change orders required in ProcureAZ: Upon receipt, if any changes are needed on the purchase order (such as adding shipping, increasing amounts ordered, or canceling remaining balances), process a change order in ProcureAZ. This will update the encumbrance in AFIS appropriately.

Step 3 – Pay invoices in AFIS: Once invoices are received from the vendor, use one of the methods outlined below to match invoices, receipts, and POs to process payments in AFIS.

**NOTE: Failure to follow this approach can result in discrepancies between ProcureAZ and AFIS. For example, processing payments in AFIS before processing cancellations/change orders can result in overencumbrance in AFIS, in some cases.**

## **Option A: Using Existing Processes with Printed Documentation**

**ProcureAZ roles required for A/P staff:** Inquiry (to research PO and receipt issues)

If your A/P requirements include hard copies of purchase orders and receipts, such documentation can be provided by users with Department Access, Basic Purchasing, or Inquiry roles by:

Print Purchase Orders by clicking "Print" at the bottom of the Summary tab to print the ProcureAZ PO print form. The PO print form provides the AFIS document number as the "Agency PO #", just above the ProcureAZ Purchase Order number, for easy reference. This number can be used to access the encumbrance document in AFIS for claims processing.

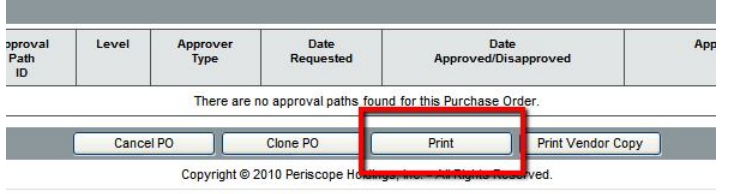

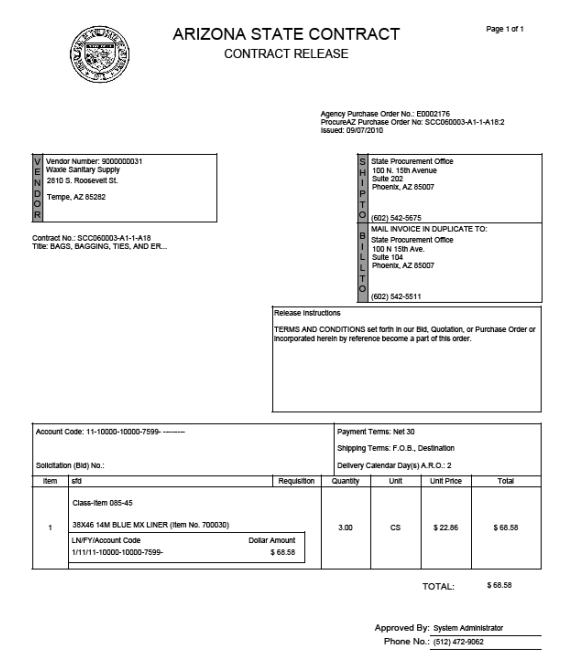

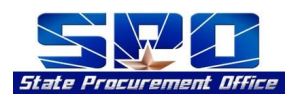

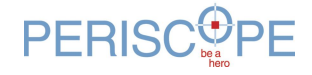

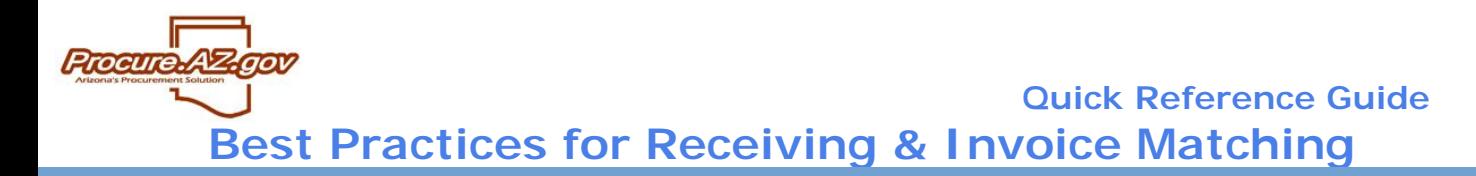

Print the receiving screen documenting what has been recorded as received by clicking the individual receipt on the PO summary screen, and using the print function of your internet browser

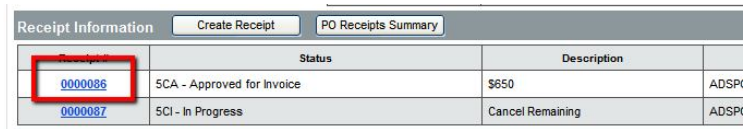

**NOTE: Relying on printed reports alone can cause problems because of the real-time nature of data in ProcureAZ. For example, if a PO is printed, it reflects the AFIS encumbrance number at the time of printing; changes processed in the meantime may result in the encumbrance number being modified.**

## **Option B: Looking Up POs and Receipts in ProcureAZ**

**ProcureAZ roles required for A/P staff:** Inquiry

You can achieve improved efficiency and reduce paperwork by granting A/P staff the rights to look up POs and Receipt data in ProcureAZ. Invoices should be centrally delivered to A/P, and A/P personnel will access PO and Receipt data as follows:

- Login to ProcureAZ as an Inquiry user
- · On the toolbar, hover over Documents>Receipts and click "Search"

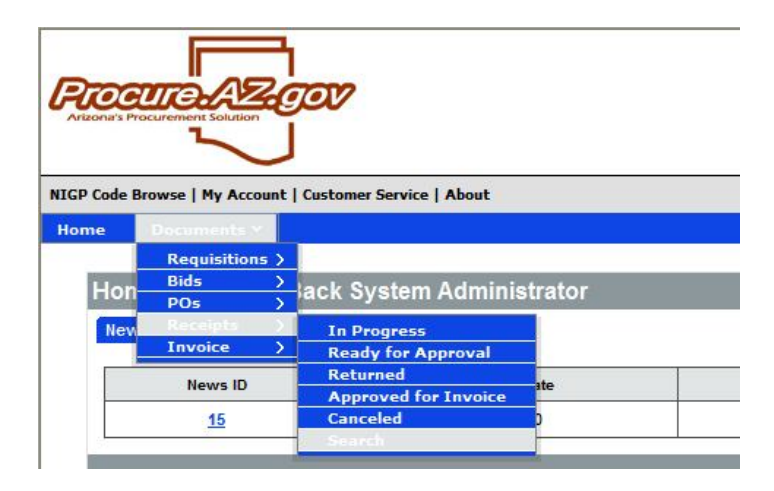

· Enter search criteria to lookup receipts based on vendor's invoice. Most common criteria are PO # and Vendor Name. Click "Find It". Receipts will be listed by Receipt #.

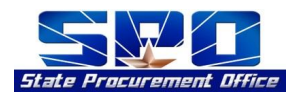

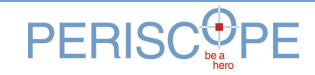

**Procure. Quick Reference Guide Best Practices for Receiving & Invoice Matching**

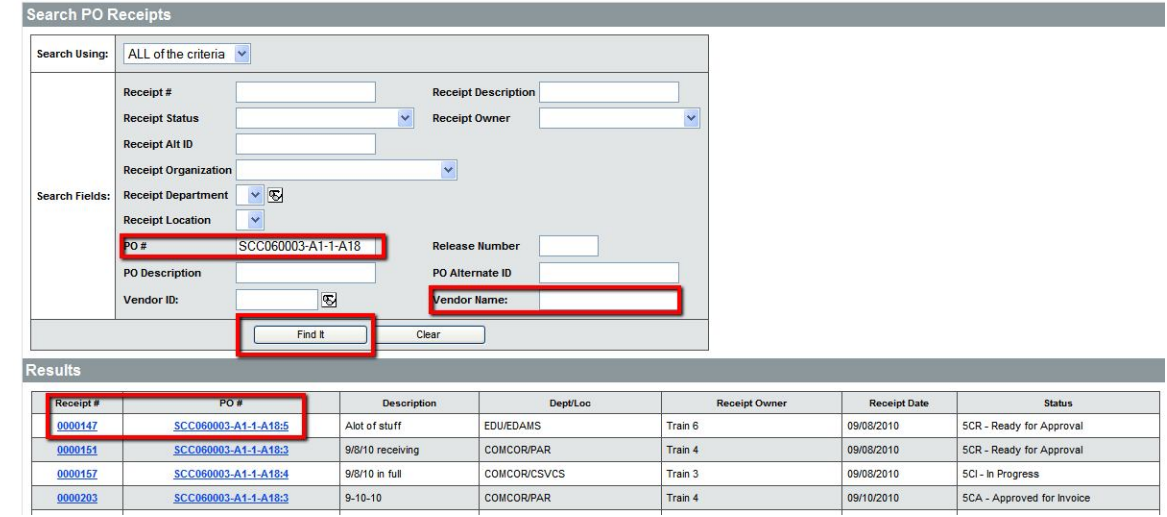

- Click on the Receipt to view individual receipt information. The Receipt summary tab lists the following important data:
	- o Department/Location/User entering receipt

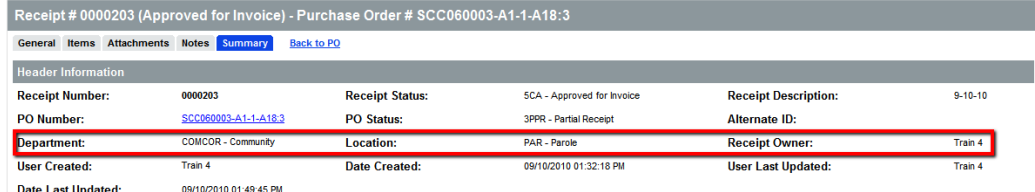

o Quantity/dollars received for each item

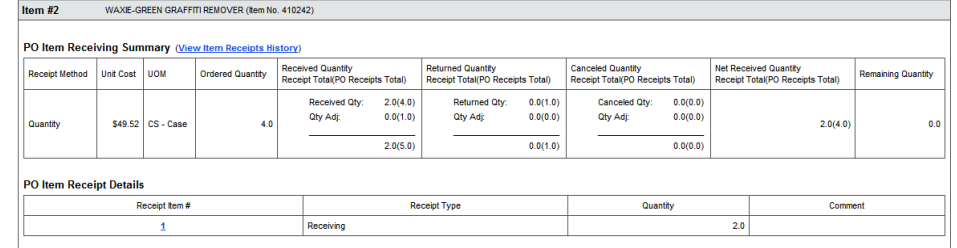

o Any approvals on receipt

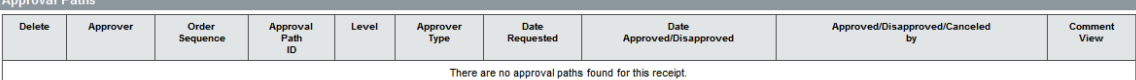

From the Receipt, view PO data (including Alternate ID (AFIS document number), unit pricing, and accounting distribution) by clicking on the PO Number hyperlink.

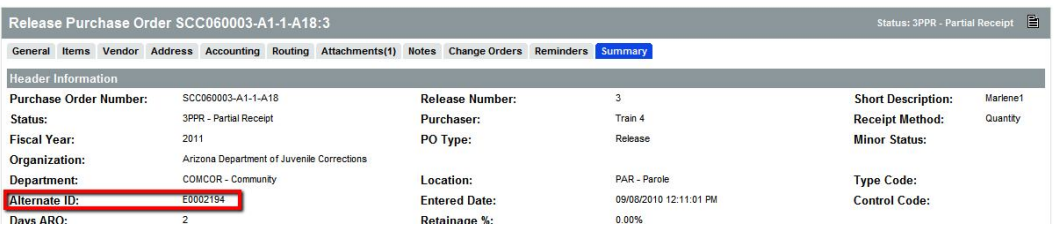

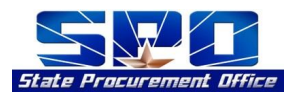

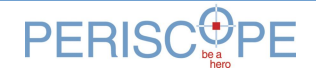

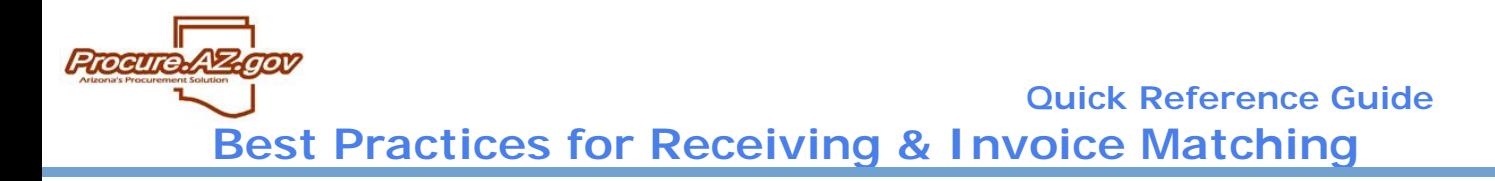

Sample of how encumbrance looks in AFIS prior to any payments being made

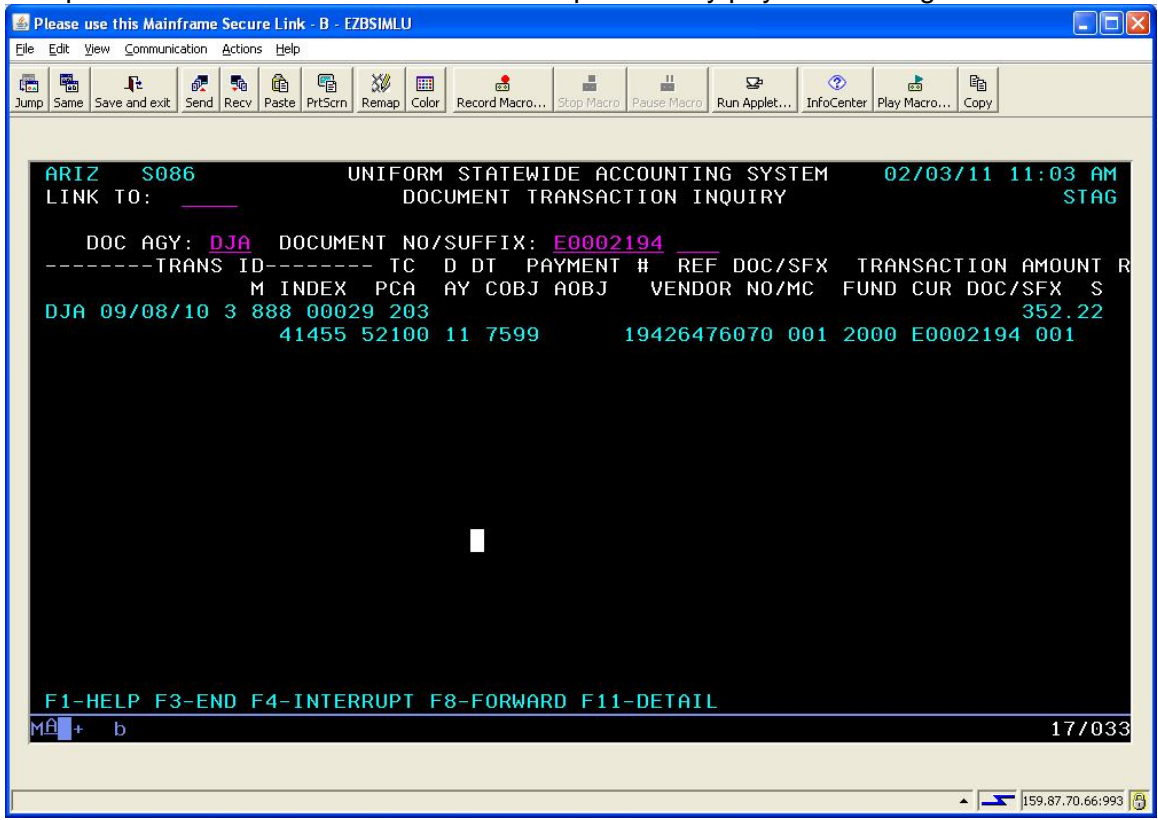

· You can view all receipts issued against the PO in the middle of the summary tab, under the Receipt Information section. Click on the "PO Receipts Summary" button to view a cumulative total of receipts processed. .<br>Nokimus.com at vavalizo roru i 28.00 Emri

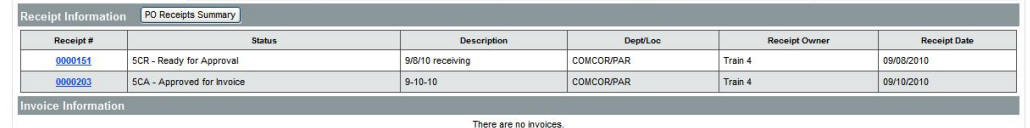

Accounting distribution is provided at the item level to allow matching to receipts.

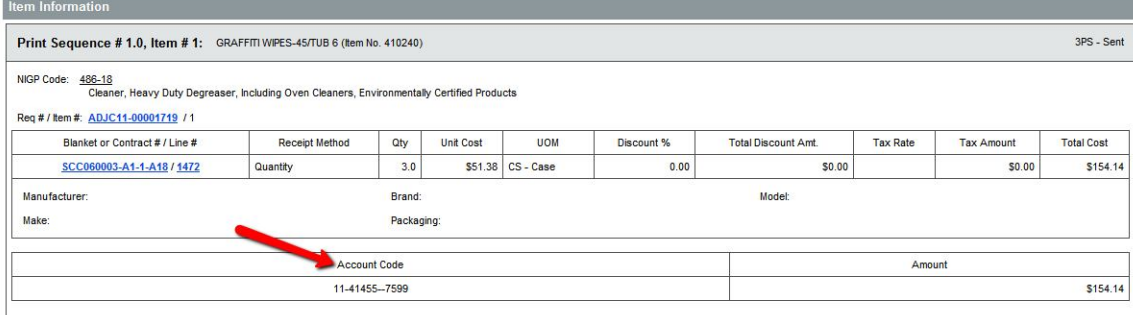

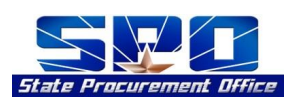

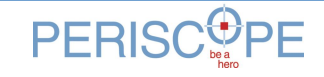

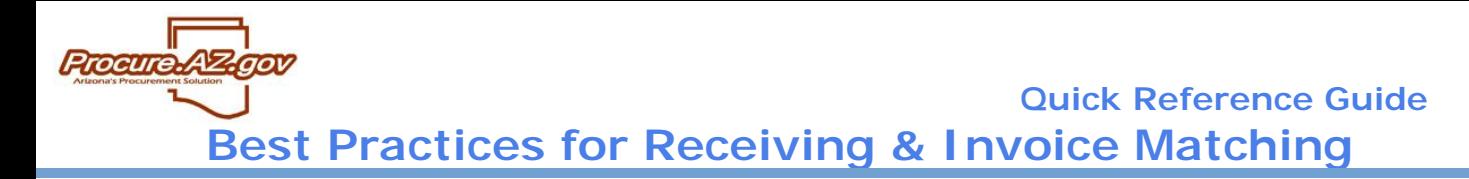

Payments should be processed in AFIS after receipts are done in ProcureAZ. Sample of how encumbrance looks in AFIS after payment made against the encumbrance:

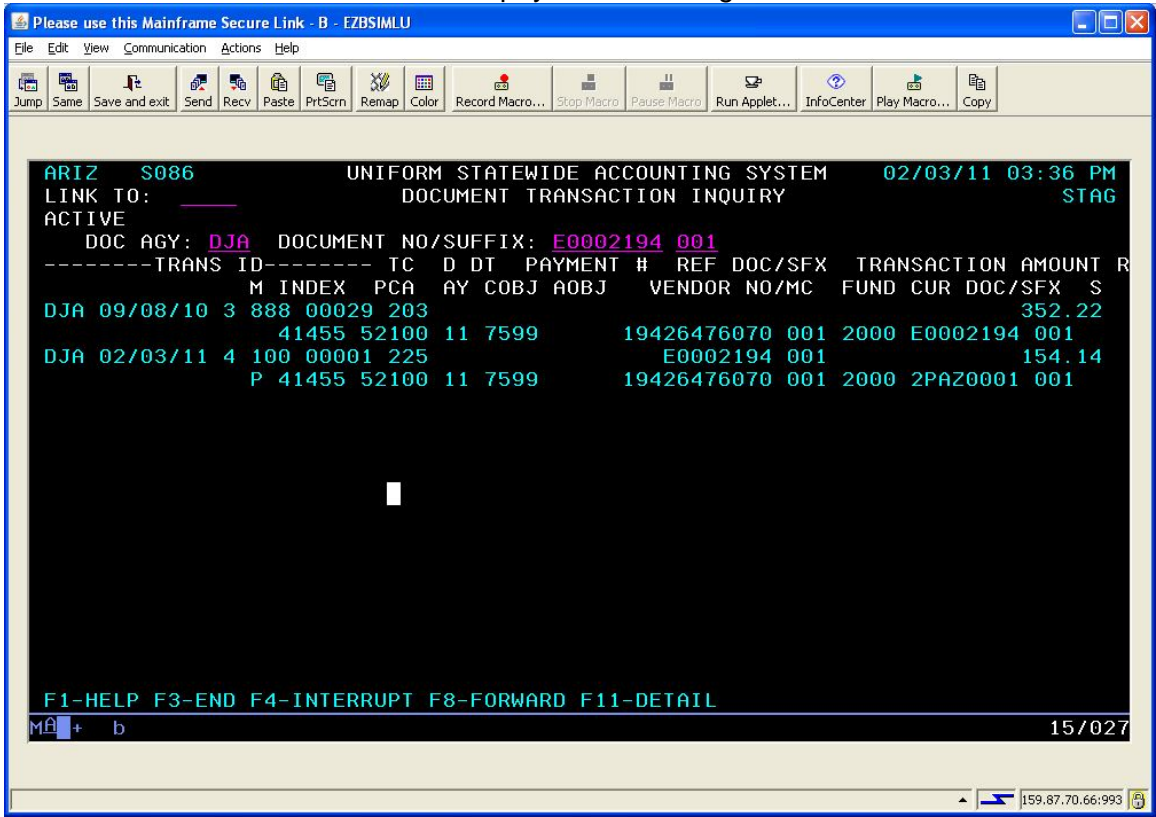

## **Option C: Route Receipts to A/P for Approval to Trigger Payment Processing**

ProcureAZ roles required for A/P staff: Department Access>Approvers

You can use ProcureAZ's workflow automation tools to achieve improved efficiency and reduce paperwork by routing all receipts to A/P staff for approval and to trigger payment processing.

Invoices should be centrally delivered to A/P, and A/P personnel will approve PO and Receipt data as follows:

- Department receiver creates receipt and submits for approval
- · Approval path triggers based on document type (Receipt) and any other configurations (see below for configuration options) and sets Receipt status to "Ready for Approval."
- A/P personnel receive vendor invoice.
- A/P personnel login to ProcureAZ as a Department Access user
- · On the toolbar, hover over Documents>Receipts and click "Search"

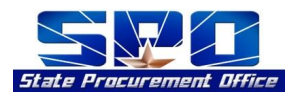

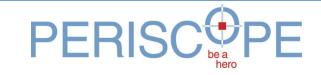

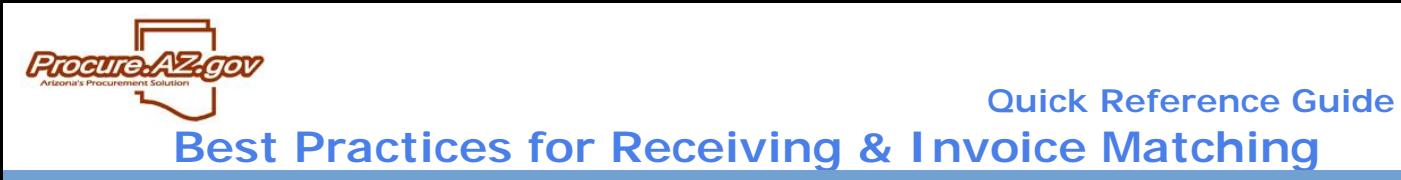

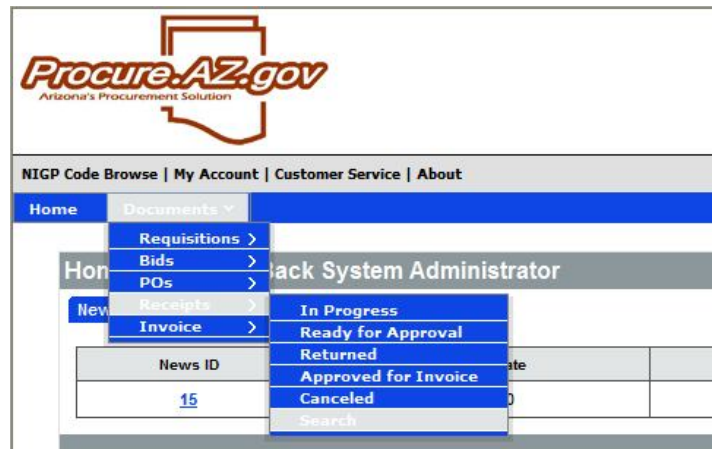

Enter search criteria to lookup receipts based on vendor's invoice. Most common criteria are PO # and Vendor Name. Click "Find It". Receipts will be listed by Receipt #.

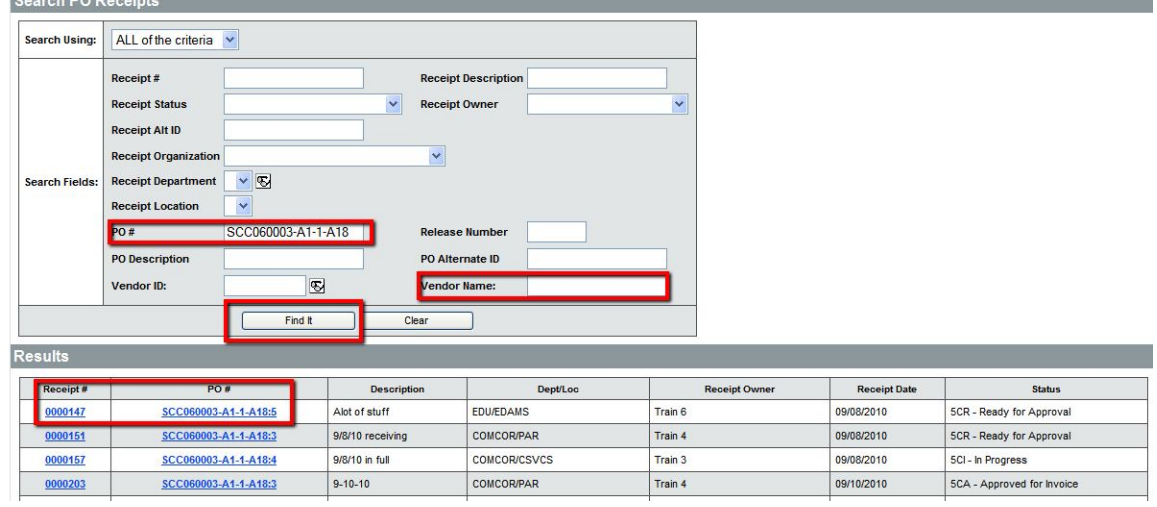

- · Click on the Receipt and PO information as described above to view all information required to process claim in AFIS.
- · Once the claim is successfully processed in AFIS, approve the Receipt in ProcureAZ to set status to "Approved for Payment":
	- o At bottom of Receipt summary tab, select "Approve", enter Comments, and click "Save & Continue"

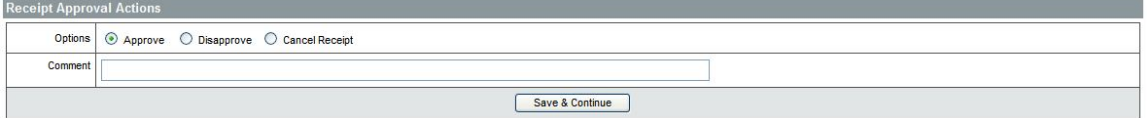

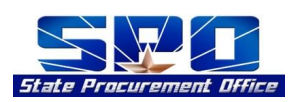

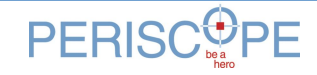